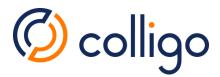

This quick start guide will allow Console Administrators to quickly push content to end users. To get started, log in to Colligo Console at <a href="https://www.colligoapp.com">https://www.colligoapp.com</a>.

## 1. Add a Site

Add a site once to make it available to all users with Colligo apps. For each site:

1. Enter a SharePoint URL (for a site, subsite, or document library) in the QUICK START panel.

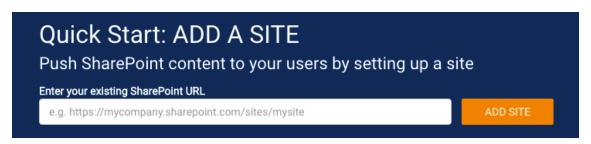

2. Click on ADD SITE.

## 2. Add Users

- 1. Click on the icon in the left navigation column.
- 2. Click **Add** on the far right to add an individual user. First Name, Last Name, Display Name, and User Email are required.

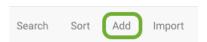

Five (5) users can be added in the Basic Plan. Colligo <u>paid plans</u> fully support Active Directory Federation Services (AD FS) and Azure Active Directory which provide users with single sign-on (SSO) capability.

## 3. Install and use Colligo apps

- 1. Colligo apps can be downloaded from the Colligo Console home page.
  - Added users will receive an email inviting them to sign up for Colligo Engage. Click the button in the email to log into Colligo Console.
- 2. On first launch of the app users will be prompted to sign in to Colligo Engage.
  - Content that has been configured in Console will be available in the app.

## Want More?

Please see the <u>Colligo Console Administrator Guide</u> for information on creating groups, configuring policies, pinning locations, using the dashboards, and much more.